## **Buzz**pro

**HOW TO DO COMMON TASKS –** Edit and sign documents through Buzz Flow, our in-app document editor without leaving the app.

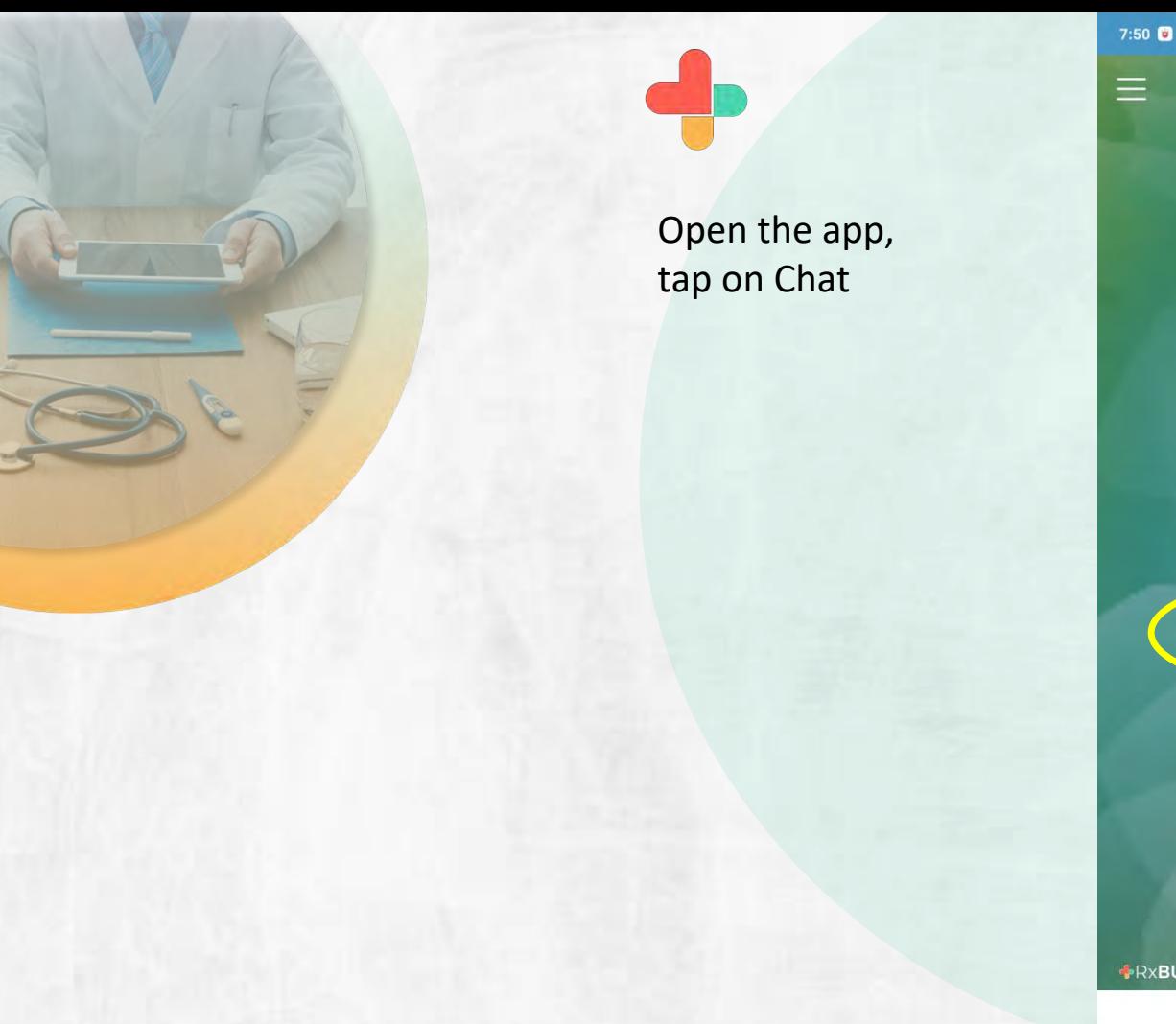

7:50  $\bullet$   $\circ$   $\bullet$   $\cdot$ 4.1KB/s  $\mathfrak{D} \odot \boxplus$  all  $\boxplus$  all  $\Leftrightarrow \Leftrightarrow$   $\text{CD}$ **BÜZZ** ௴ [⊌ ิท INVITE VIDEO BUZZ  $\overrightarrow{0}$ DICTATE **V** PHONE  $C$ HATS THE CONTACTS **+RxBUZZPRO** skyscape **Fi** 

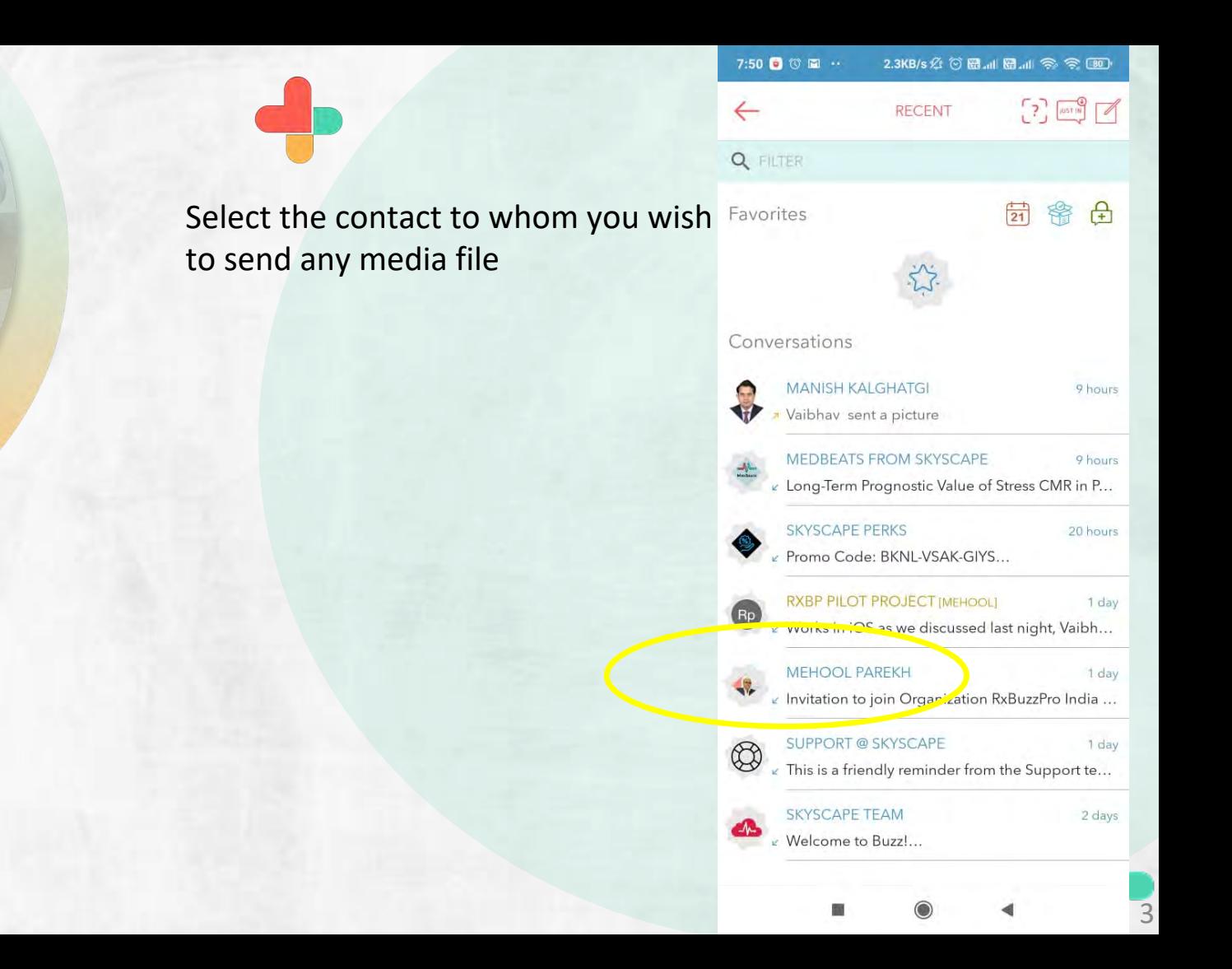

Tap on the paper clip icon and select type of attachment to the message

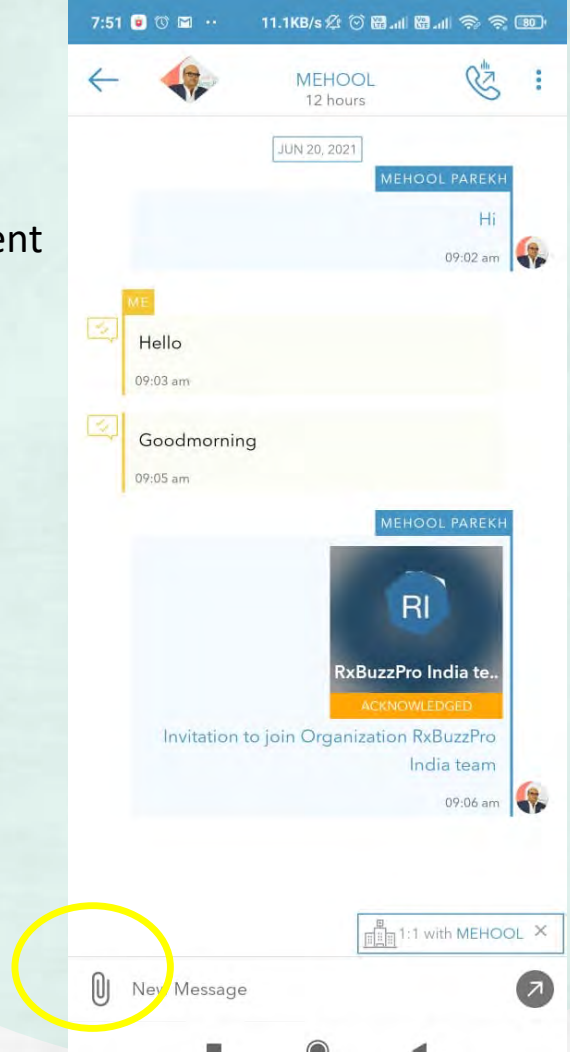

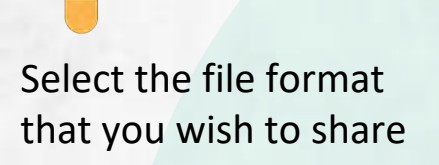

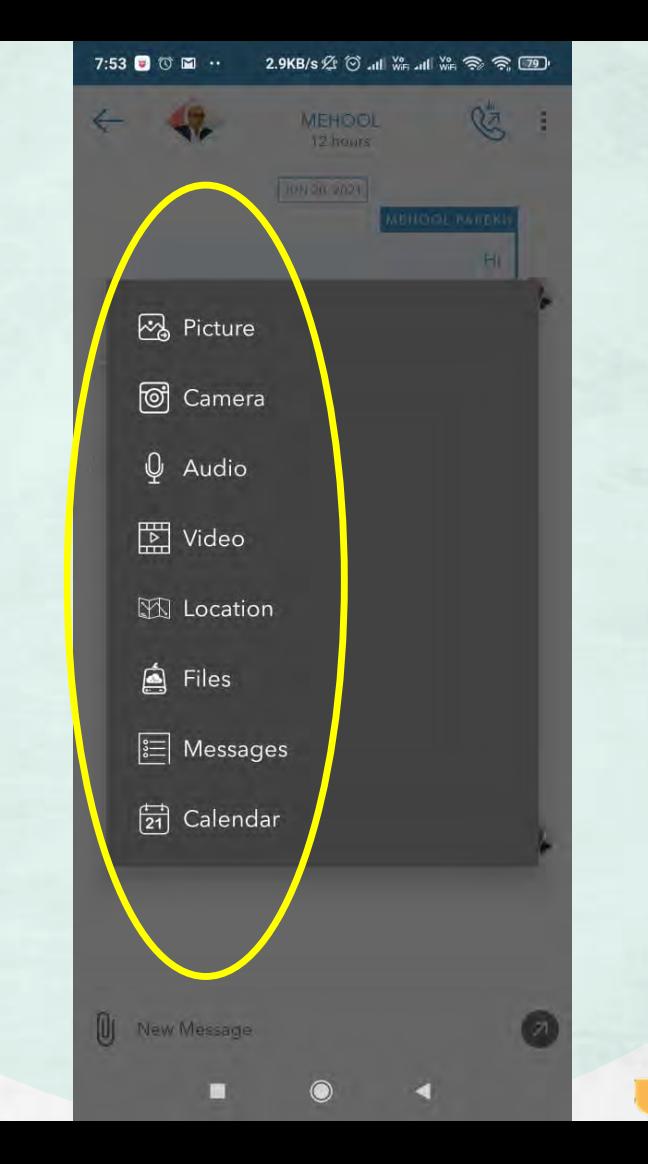

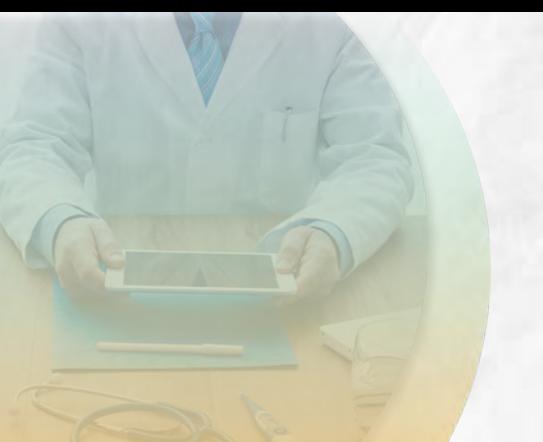

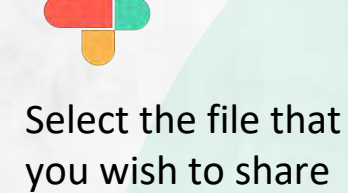

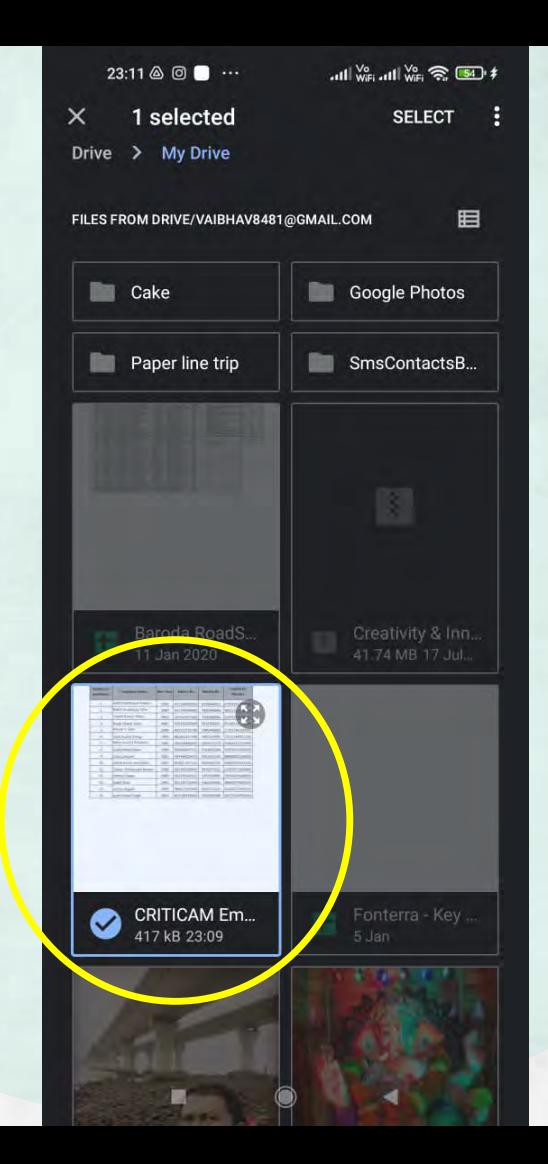

23:23 **O** 

Switch on the request

the recipient to sign the

document you are sharing

collaboration button if you want

#### $\frac{1}{\sqrt{6}}$  and  $\frac{1}{\sqrt{6}}$  and  $\frac{1}{\sqrt{6}}$  and  $\frac{1}{\sqrt{6}}$

 $\times$ 

ADD MEDIA

図

REQUEST COLLABORATION

Add the caption for t

 $-1$ 

اگا

You can type the text and send the selected media items when ready

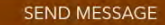

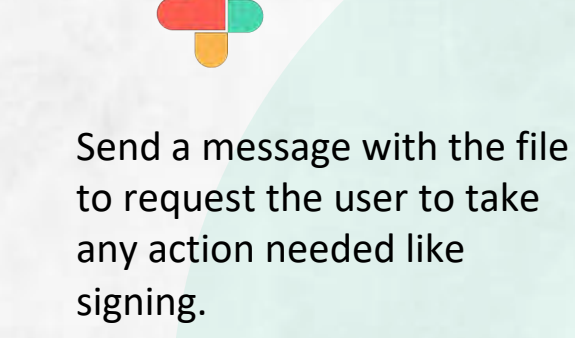

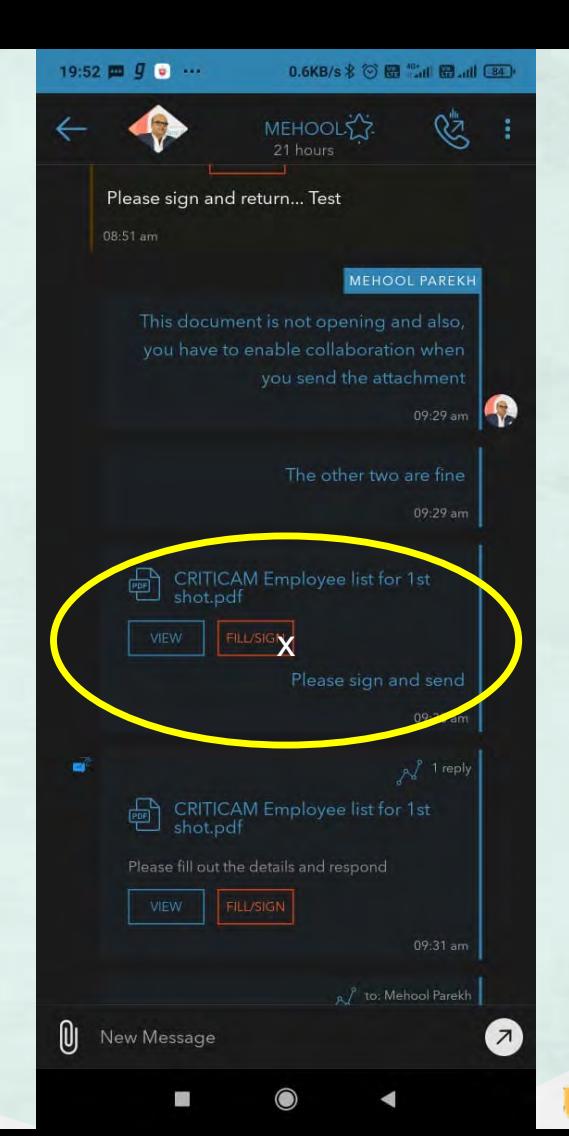

Tap on the highlighted **Tools**  Icon to sign or edit document.

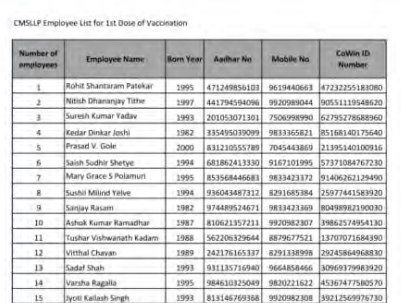

 $\odot$ 

 $\blacktriangleleft$ 

 $\equiv$ 

 $\mathbf{F}$ 

19:53  $\mathbf{m} \odot \mathbf{g}$  ...

CRITICAM

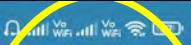

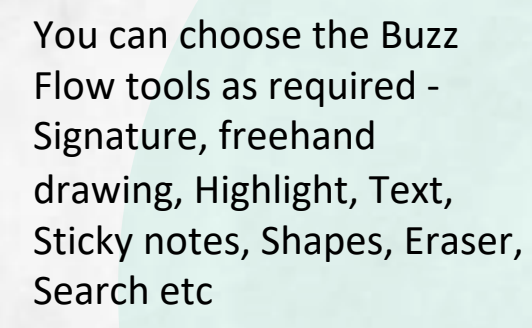

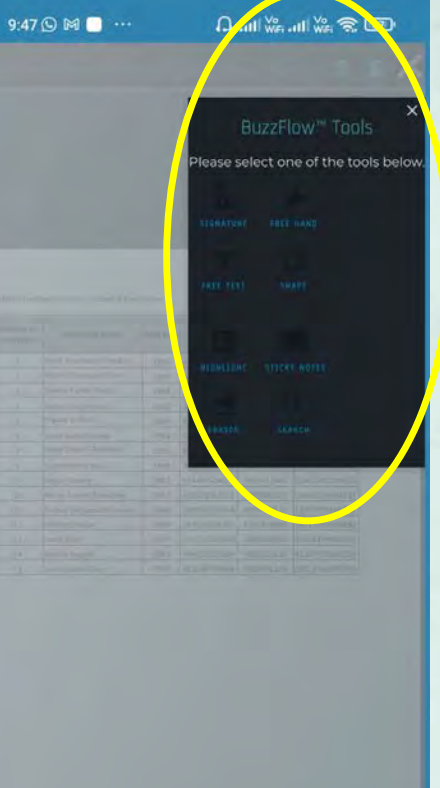

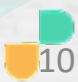

 $9:47$   $\odot$  M  $\bullet$   $\cdots$ 

目

## $\Omega \text{ with } \overset{\omega}{\text{min}} \otimes \overset{\omega}{\text{min}} \Omega$

Tap on signature to sign document.

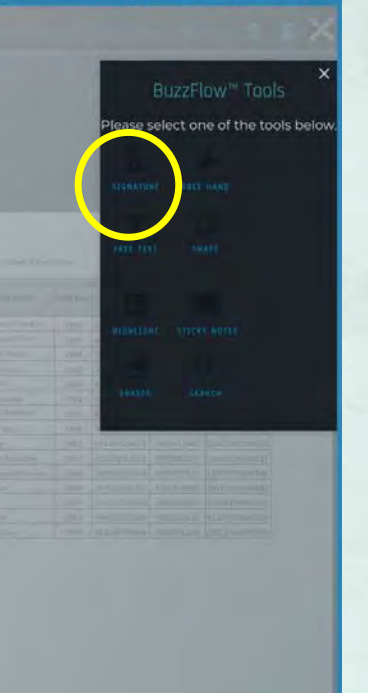

Signature tool is selected now tap on document to sign.

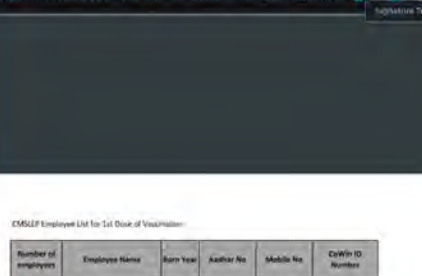

10:24  $\theta$  M  $\blacksquare$   $\sim$ 

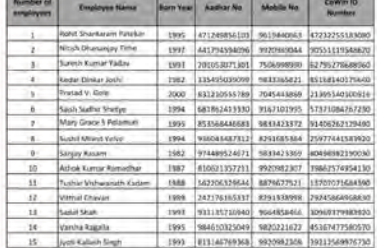

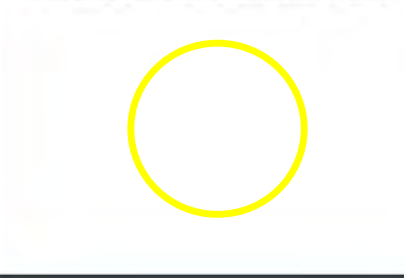

m

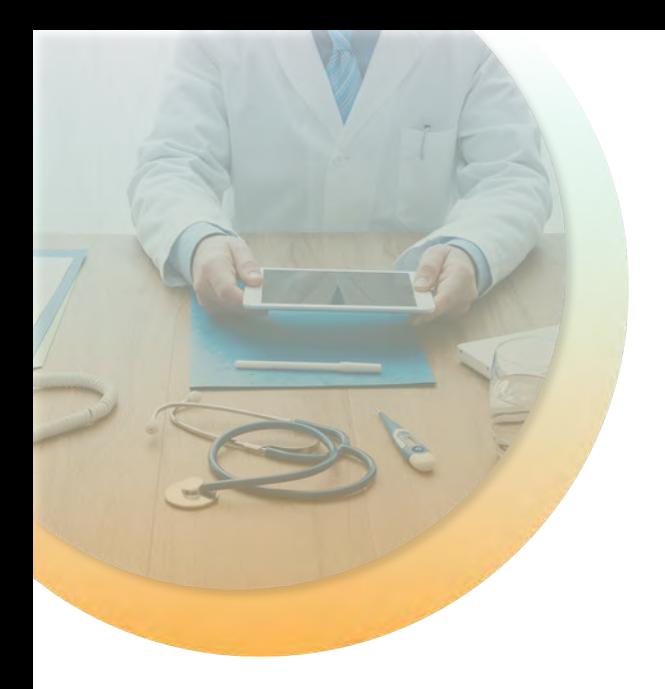

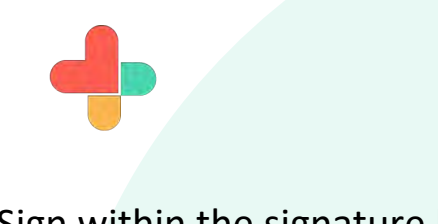

## Sign within the signature box

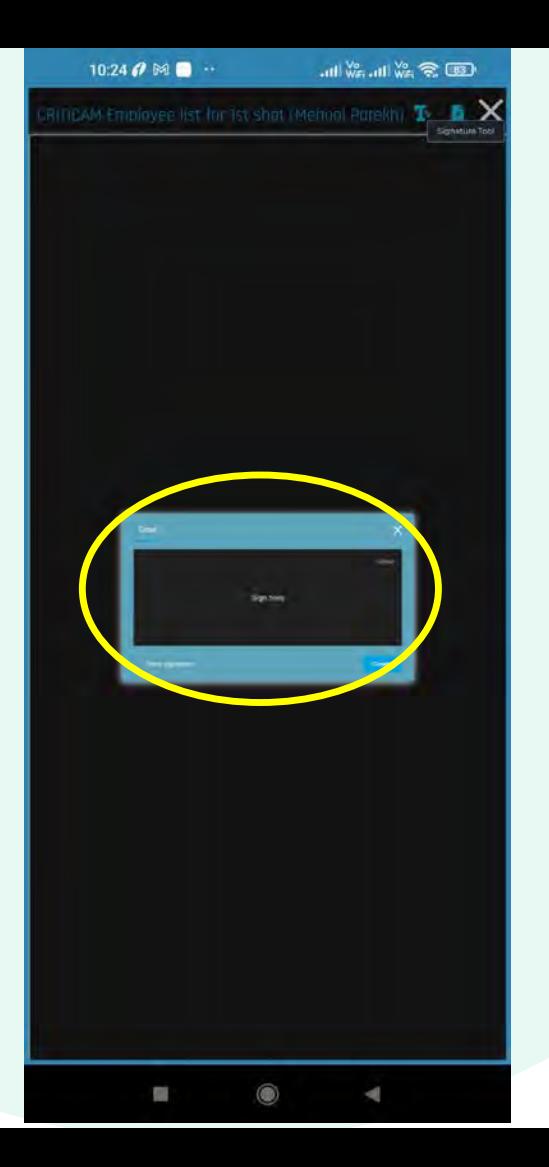

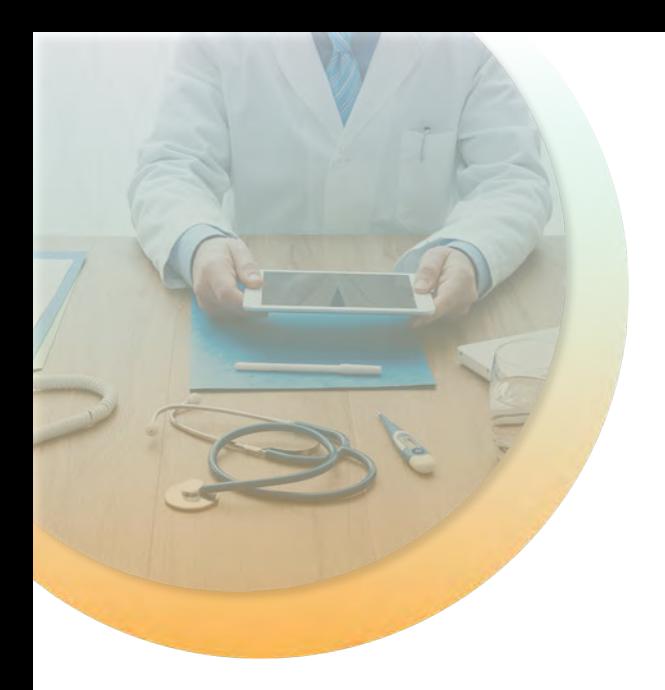

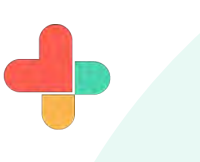

After signing click on the create button.

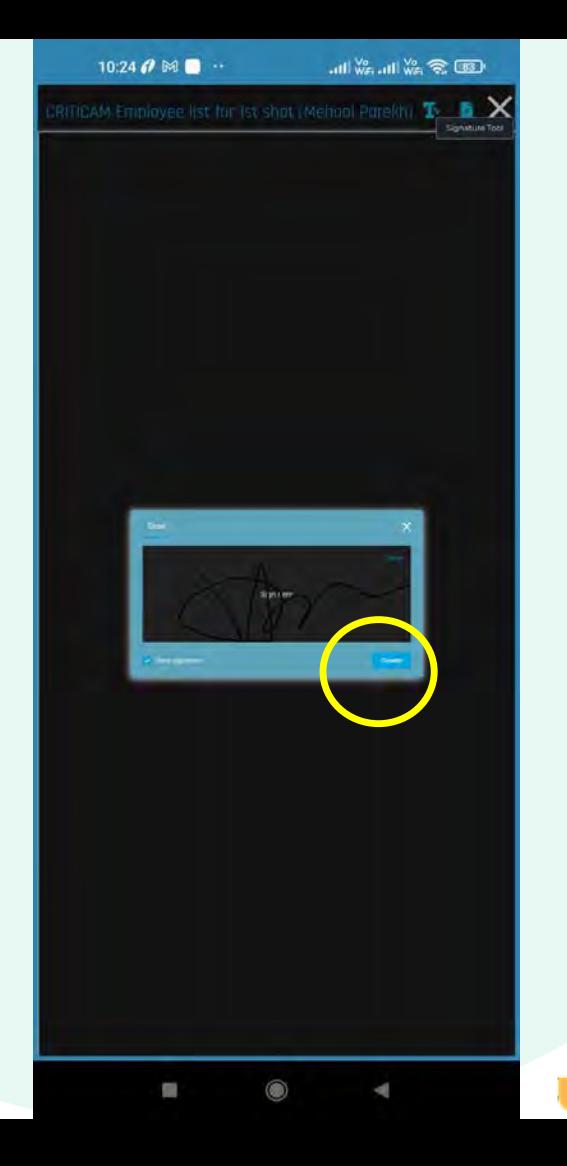

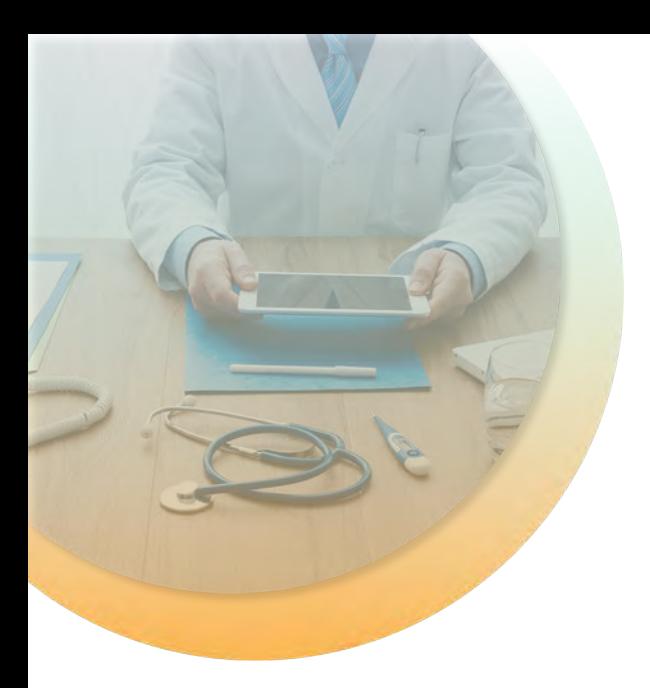

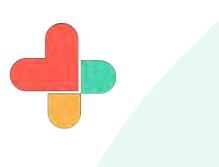

Place the signature at the appropriate place on the document page as required. You can also edit your signature by clicking on the three highlighted buttons.

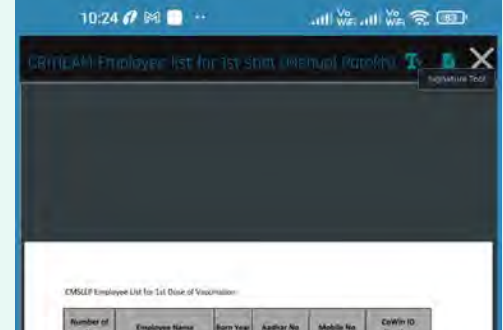

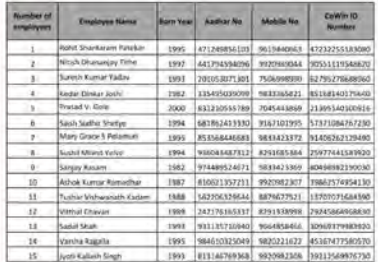

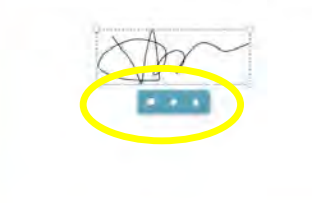

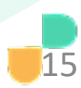

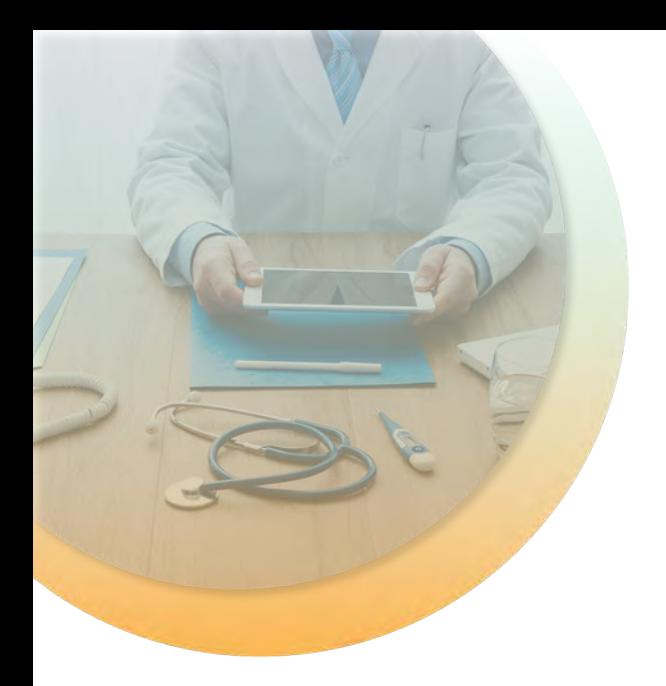

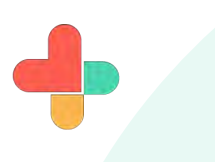

Tap on highlighted icon to send signed document.

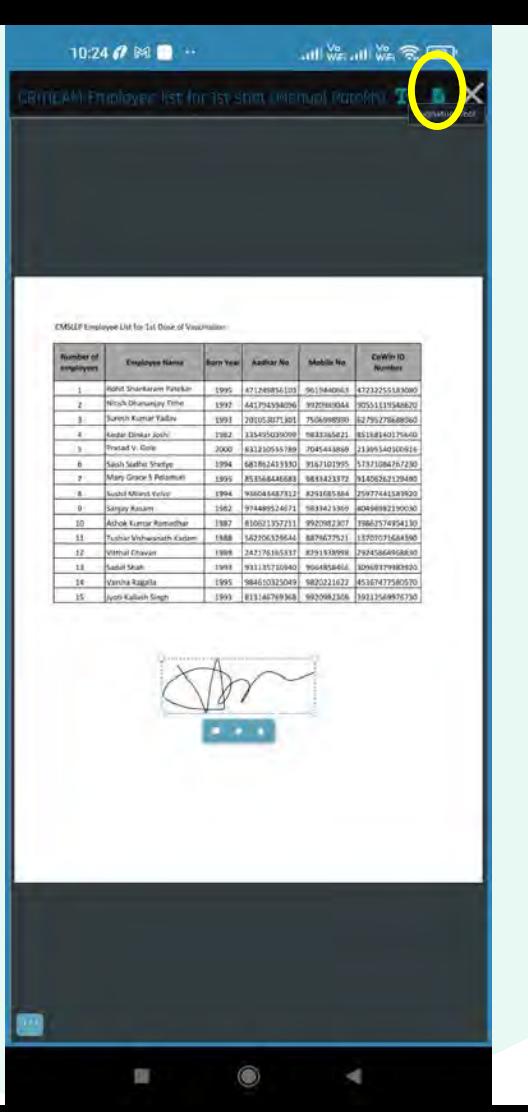

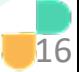

Type message to send with signed document.

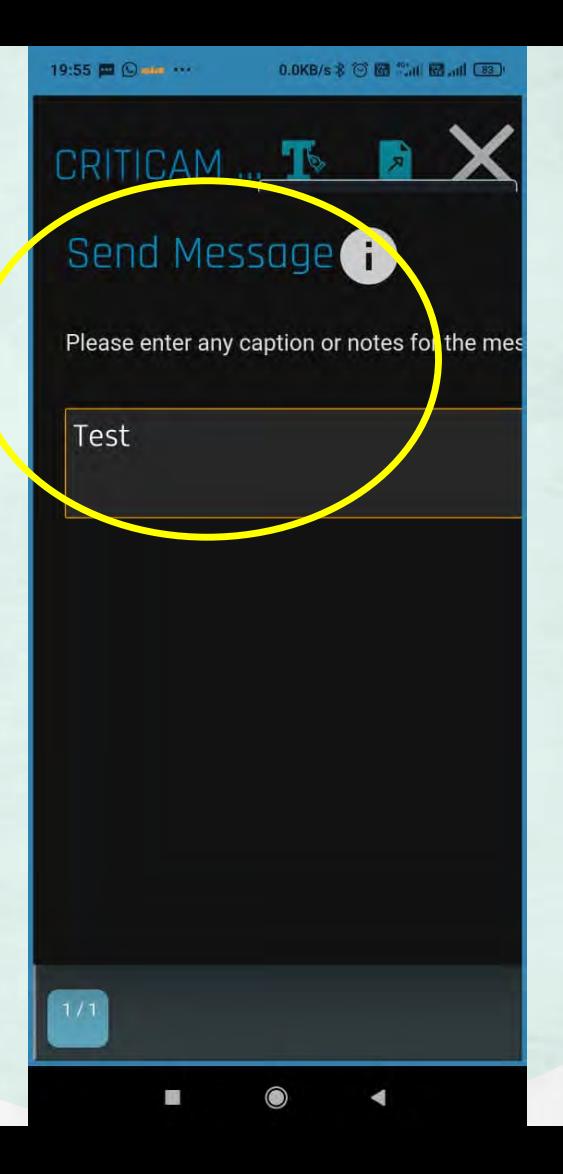

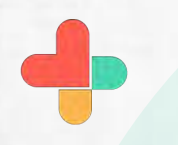

Press enter to send message.

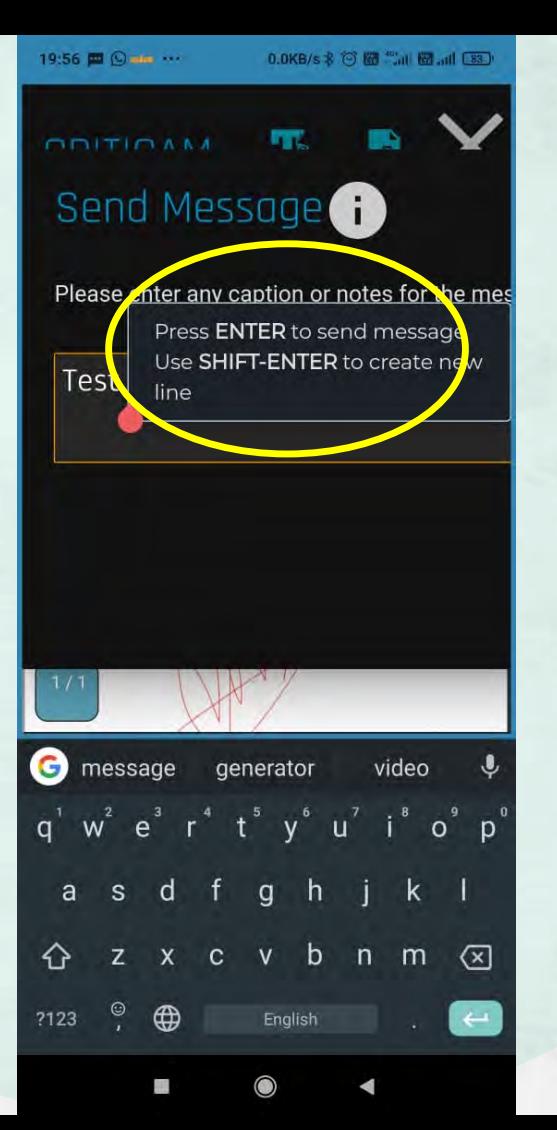

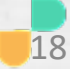

Signed document received with typed message.

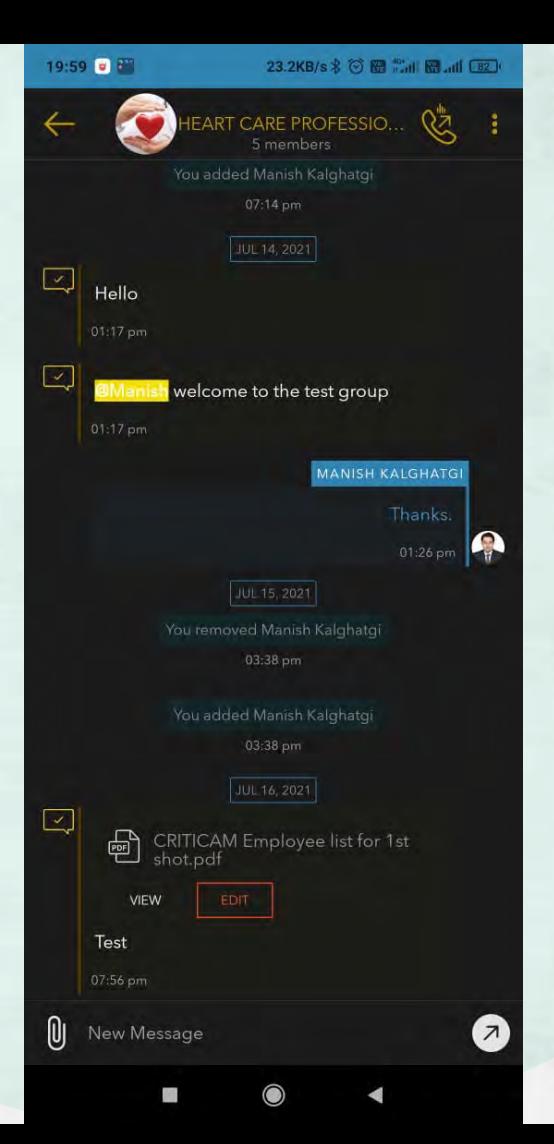

 $21:45$ 

**+RxBUZZPRO** 

 $\blacksquare$ 

 $\equiv$ 

### 6.9KB/s  $\frac{1}{2}$   $\frac{1}{2}$  and  $\frac{1}{2}$  and  $\frac{1}{2}$   $\frac{1}{2}$   $\frac{1}{2}$   $\frac{1}{2}$   $\frac{1}{2}$   $\frac{1}{2}$   $\frac{1}{2}$   $\frac{1}{2}$   $\frac{1}{2}$   $\frac{1}{2}$   $\frac{1}{2}$   $\frac{1}{2}$   $\frac{1}{2}$   $\frac{1}{2}$   $\frac{1}{2}$   $\frac{1}{2}$   $\frac{1}{2}$   $\frac{1$

20

skyscape

**For Non Buzz Users** Open the app, tap on contact tab to a add non buzz user

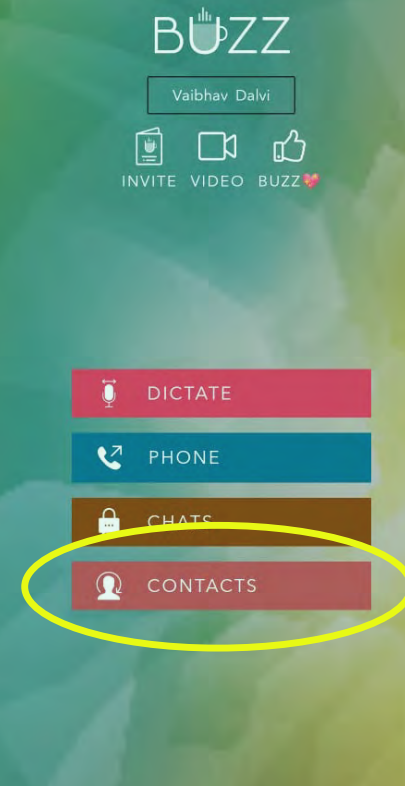

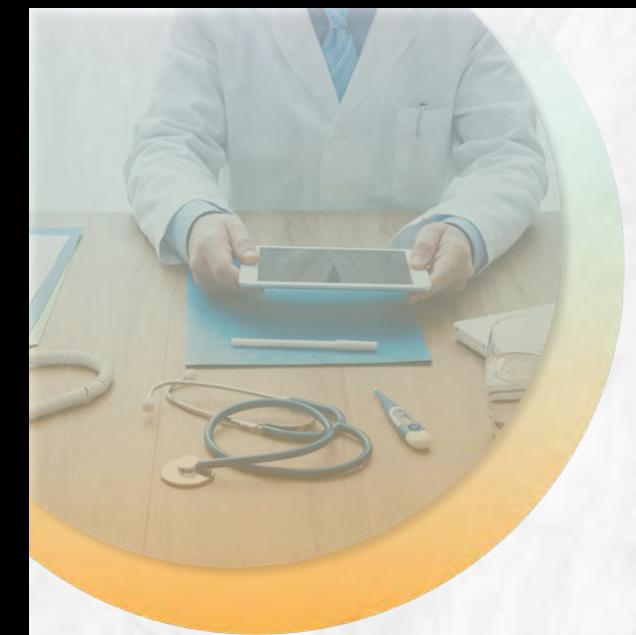

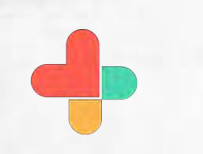

Click on the highlighted icon to add contact.

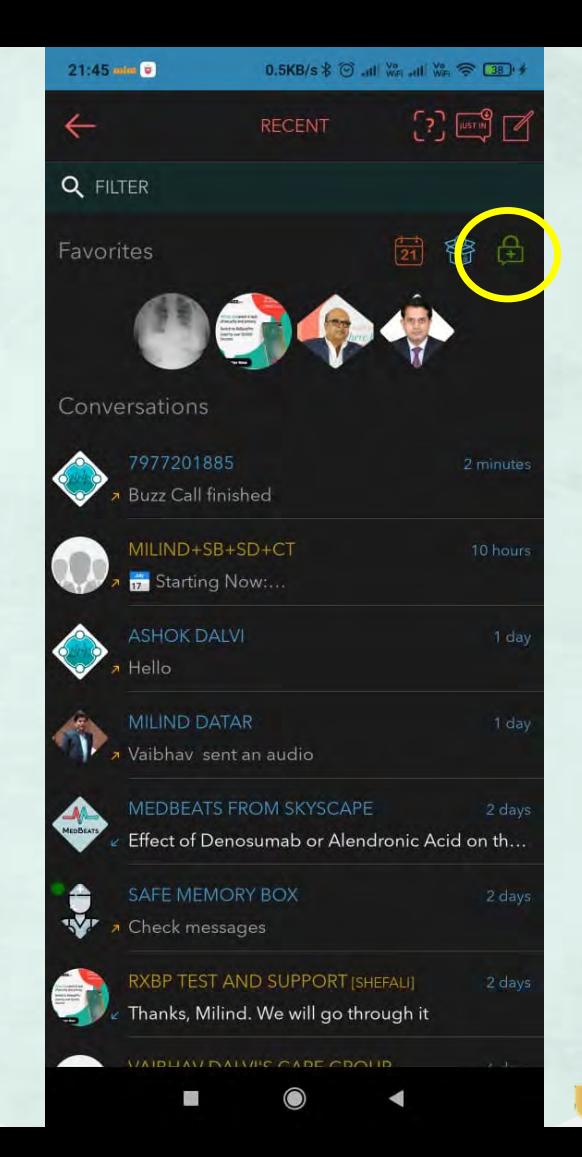

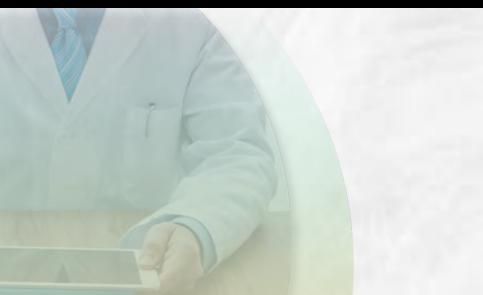

Tap on the **Connect via Buzzlink** option to start a conversation with a Non Buzz user.

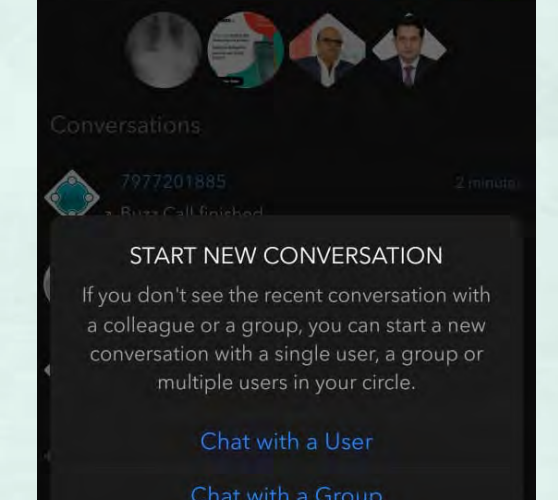

### START NEW CONVERSATION

If you don't see the recent conversation with a colleague or a group, you can start a new conversation with a single user, a group or multiple users in your circle.

Connect Via BuzzLink<sup>TM</sup>

Cancel

**I** 

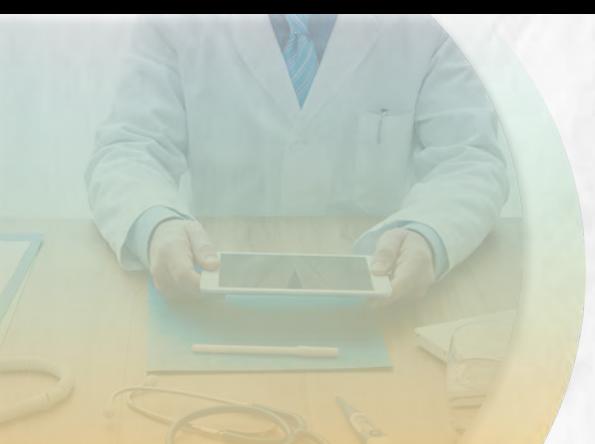

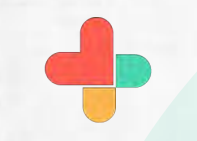

Add all details of non buzz users to share buzz link and click on continue.

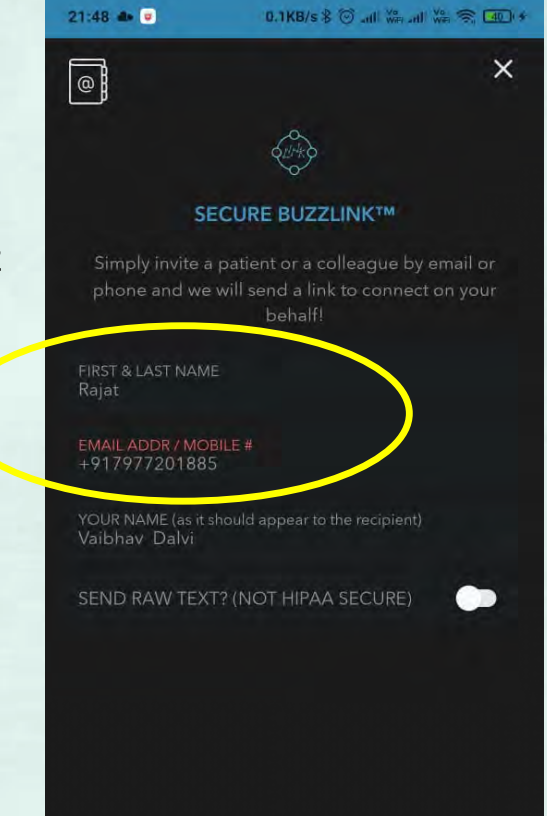

**CONTINUE** 

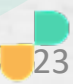

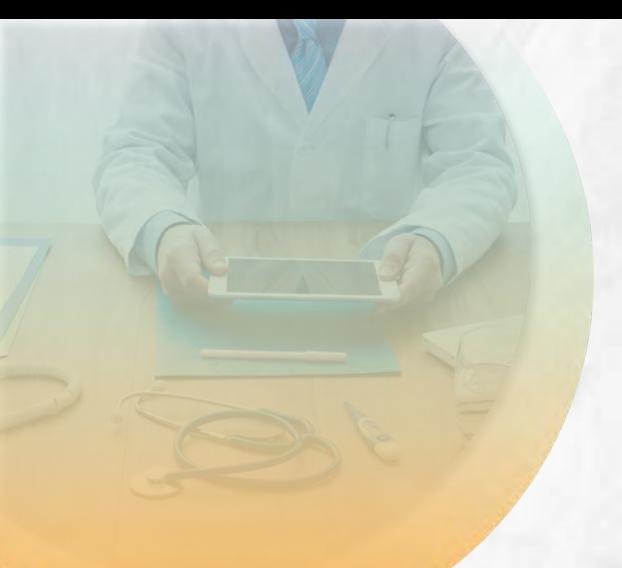

The Non Buzz user will receive a Buzz link via SMS.

The User needs to merely click on the link to connect via his browser. There is no need to download the RxBuzzPro

app.

21:49 mint

2 11-7 18:56

56161940 Marked as Scam by 458 people the App. https://bit.ty/betouzz and enter this code to register: FW6WK2

## From Vaibhav Dalvi via 977201885, I'd like to start a secure conversation with Video from Skyscape. Simply click on this link https://buzz skyscape.com/join/DD7VK4 to start the conversation. The session will start immediately. If you can't click on the link above, use "https://buzz.skyscape.com /video" in your browser and use the Pass Key: DD7VK4 Regards aibhav Dalvi

Hi 7977201885, I have sent a secure chat message with from Skyscape. Simply click on this link https://buzz .skyscape.com/link/KI3CF8 to start the conversation. Regards, Vaibhav Dalvi [via Buzz Secure  $11.111111111$ 

Text message

Non buzz user is added in our circle. Tap on non buzz user contact to share document.

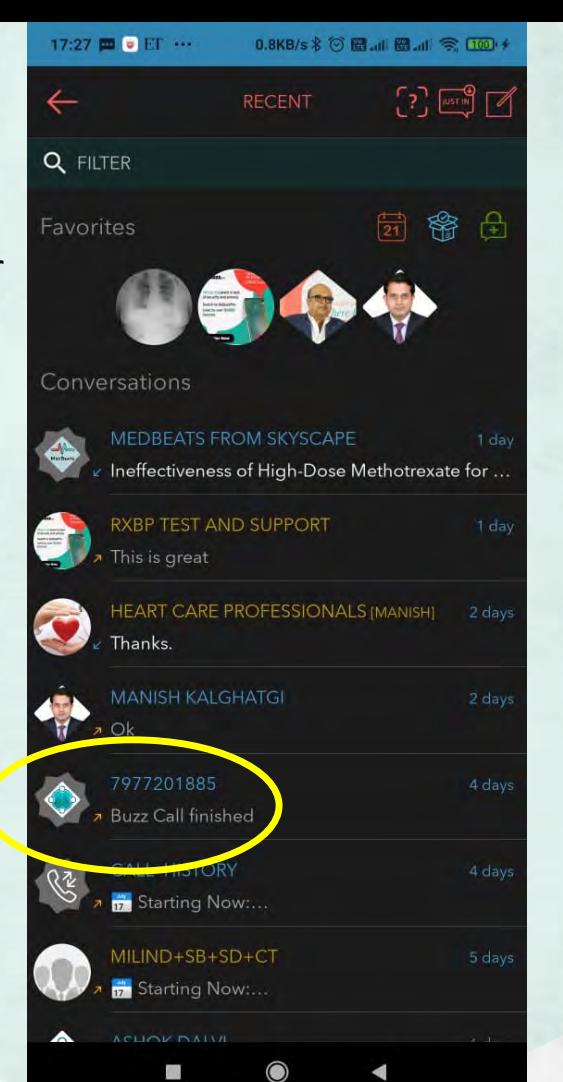

Tap on the clip icon to send document to nonbuzz user.

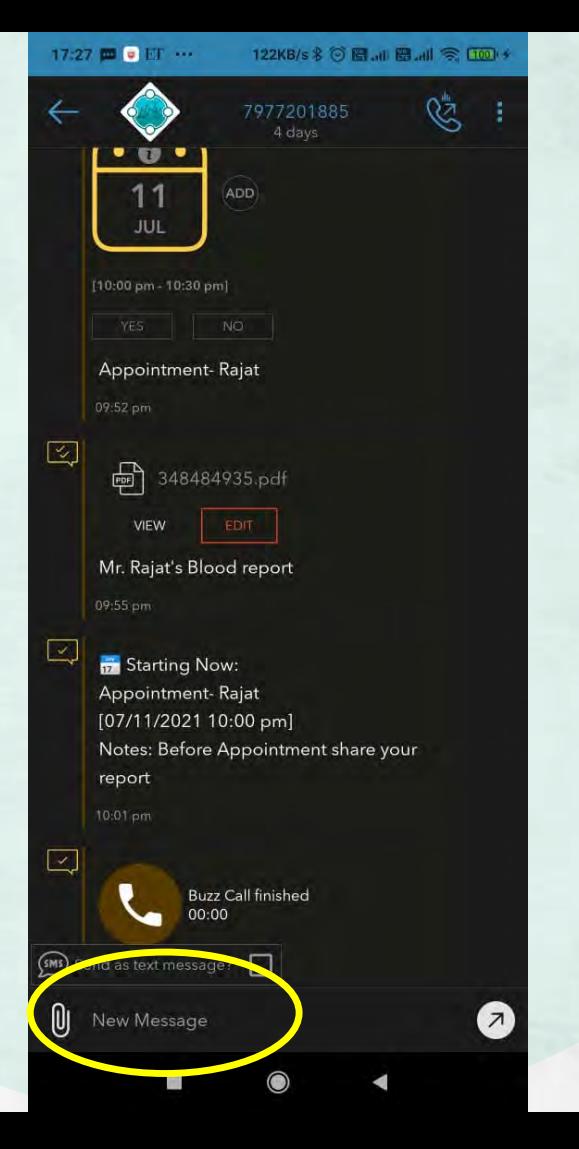

Tap on the files tab to share document to sign .

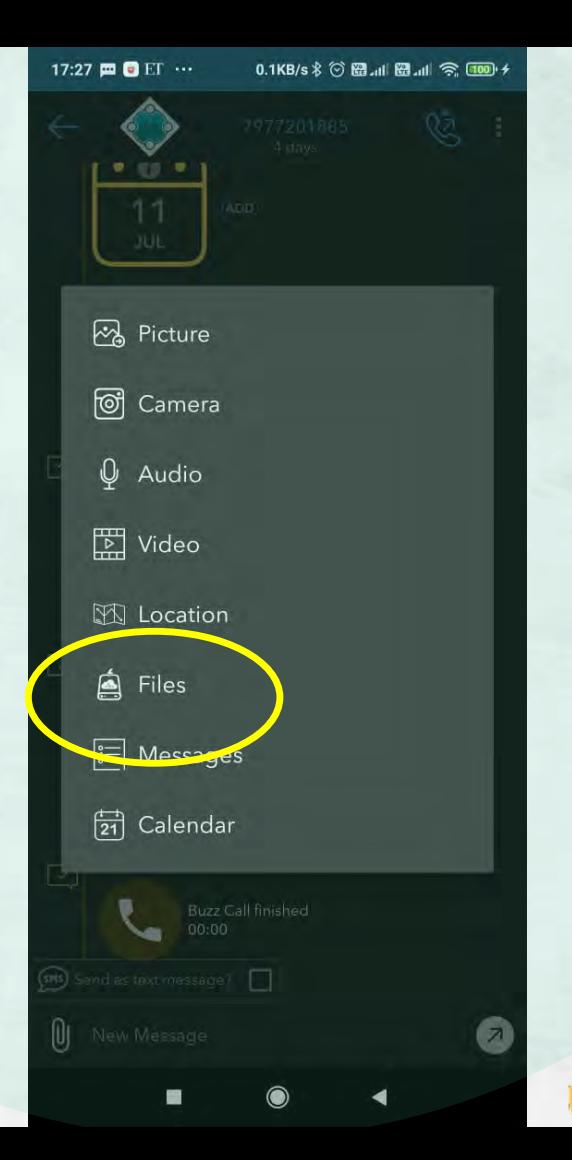

Select the file that you wish to send for signing from the device.

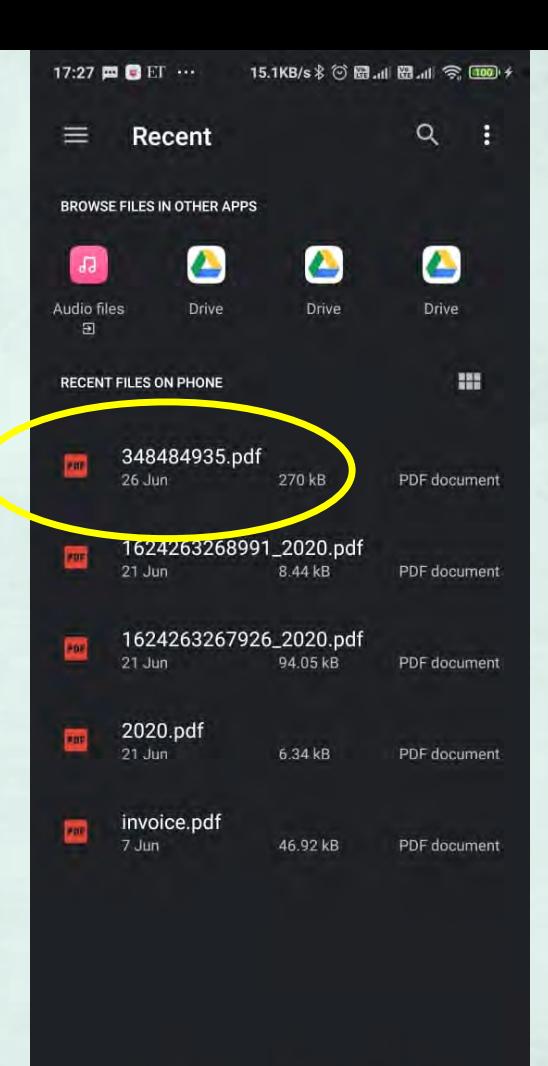

m

17:28 0 0 ET ... 108KB/s % © 图.dl 图.dl <br />
<br />
COD <<

×

ADD MEDIA

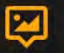

 $\equiv$ 

You can type the text and send the selected media items when ready

 $\mathbb{Z}$  REQUEST COLLABORATION

Please sign and share

 $\equiv$ 

Attach the file.

Do not forget to switch on the **Request collaboration** option.

SEND MESSAGE

饥

17:28 m mint 8 ... 57273071

Non buzz user will receive SMS with buzz link to view and sign document. Tap on the buzz link to open buzz app on browser.

Marked as Spam by 13 people Hi 7977201885, I have sent a secure chat message with Buzz from Skyscape. Simply click on this link https://buzz .skyscape.com/link/ZT3VA2 to start the conversation. Regards, Vaibhav Dalvi [via Buzz Secure Messenger]

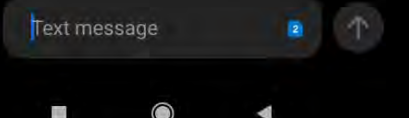

 $\overline{ }$ 

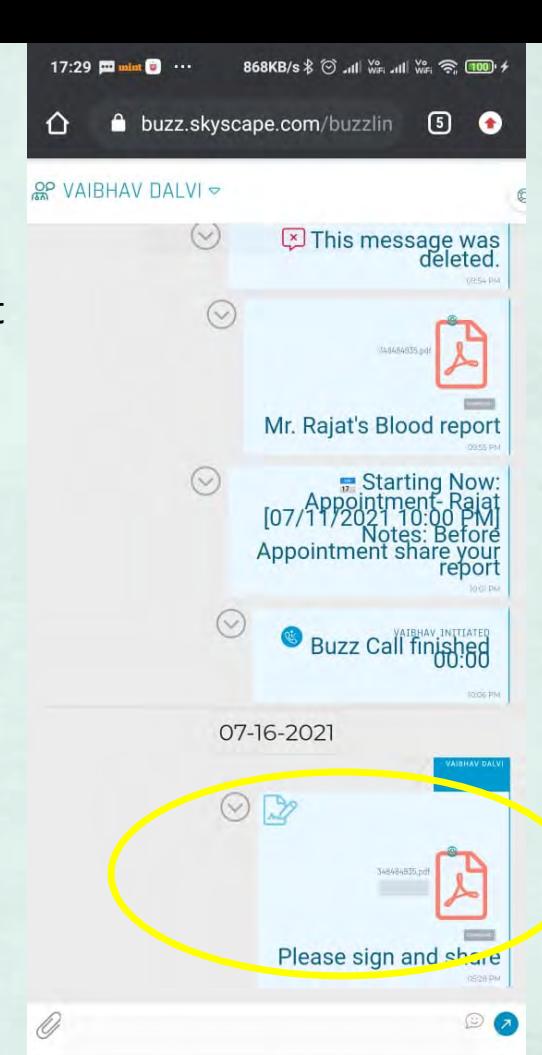

n

Non buzz user received document for signing.

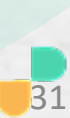

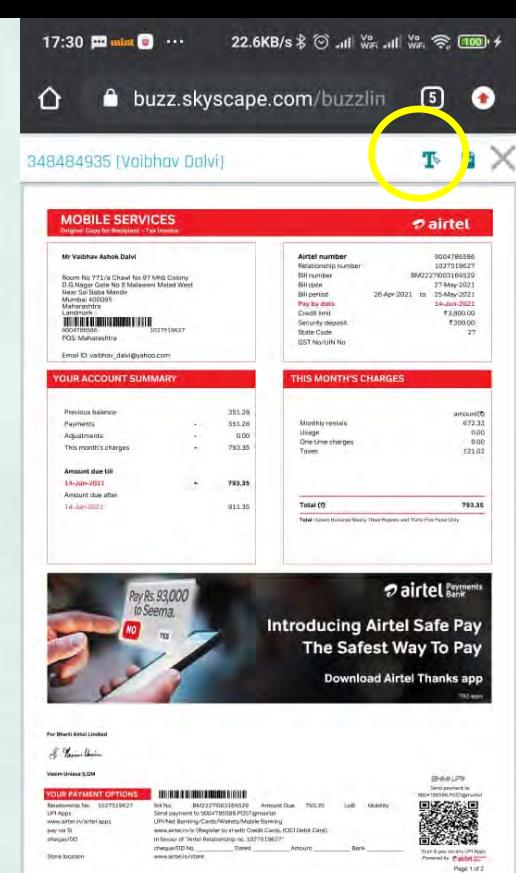

#### *alitet*

Relationship numb 1027519627 Airtel mobile number 9004786586 YOUR CHARGES IN DETAIL **Monthly rentals** Description From date To date Amount Total(0) Filan Name<br>Infinity family pian 400 pkg, 808 26/04/2021 18/05/2021  $165.93$ 672.33 infinity family plan 200 18/05/2021 106.40 Bootters<br><br/>n200\_35pb 3p/4g\_data infinity.family\_fit 26/04/2021 25/05/2021 20100

 $\bigcirc$ 

◀

160

Tap on the highlighted icon to open buzz flow tools.

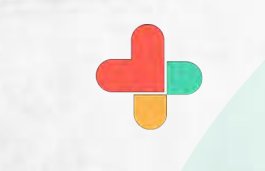

## Buzz flow tools will open

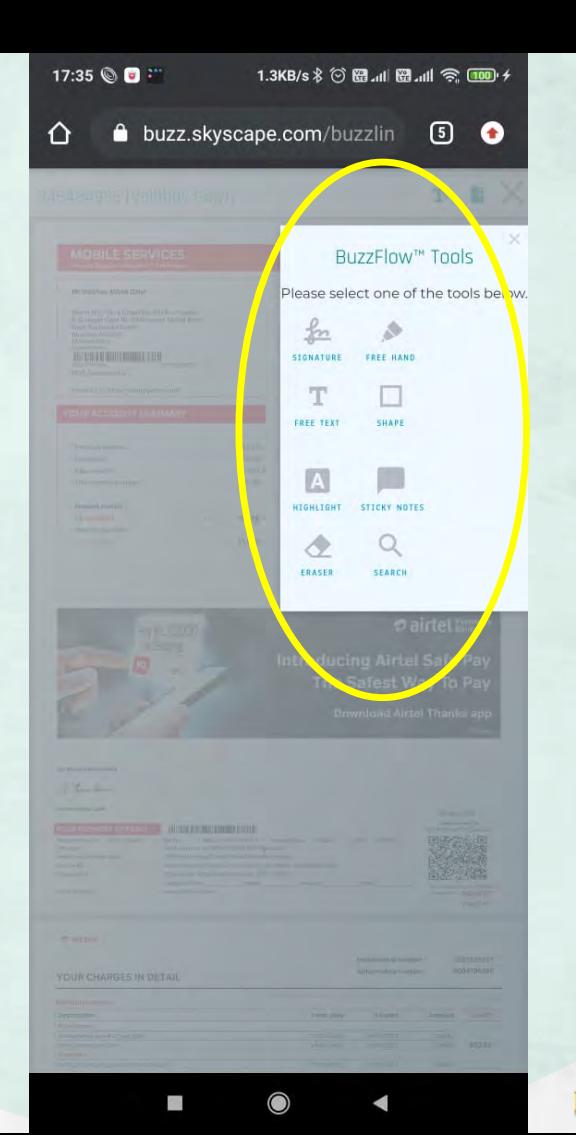

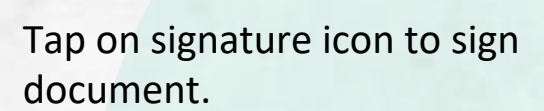

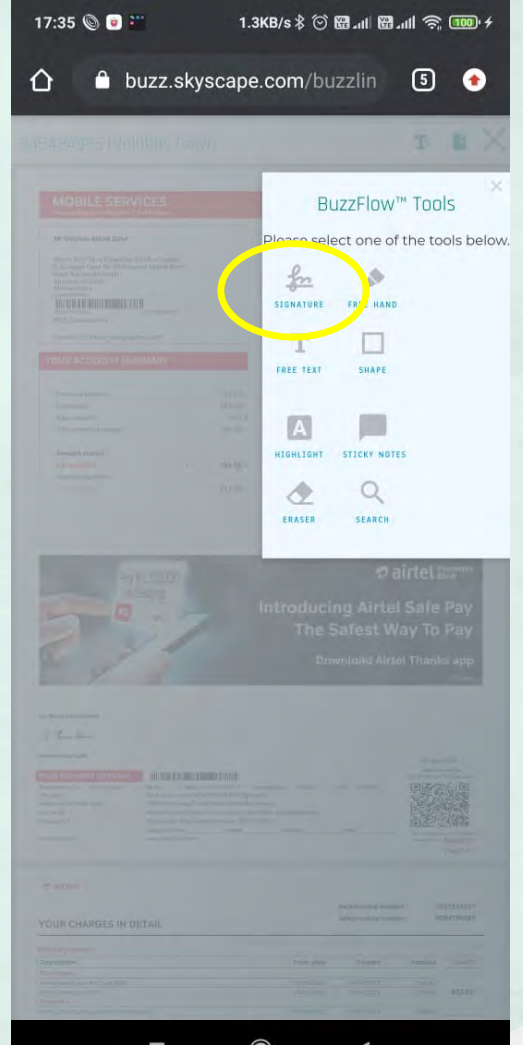

 $\mathcal{C}^{(1)}$ 

◉

## Sign the document.

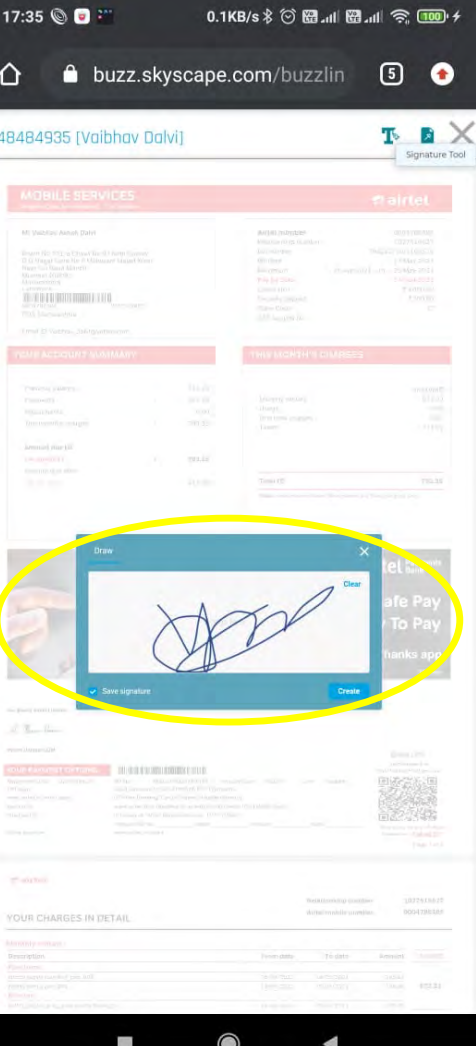

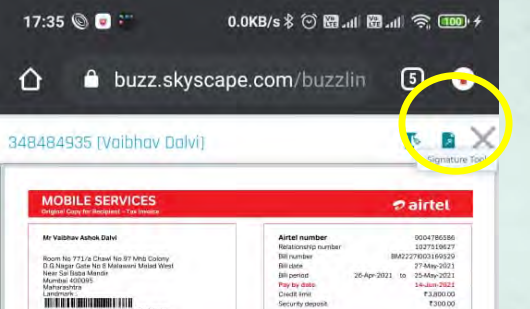

#### **OUR ACCOUNT SUMMARY** THIS MONTH'S CHARGES 351.28 ampuni(f)<br>672.33<br>000<br>000<br>121.02 351.28 Monthly rentals Lisage  $0.00$  $\sim$ One time charges<br>Trives This month's charges 793.95 ×. 793.35  $\mathbf{z}$ Total (Q 793.35 911.35 Tetal : Soun Hurizogi Neary Thromhoppes and Thirty Plus Pasar Dire *O* airtel Bank ay Rs. 93,000 **Introducing Airtel Safe Pay** The Safest Way To Pay **Download Airtel Thanks app**

Security deposit

GST No/UN No

7300.00

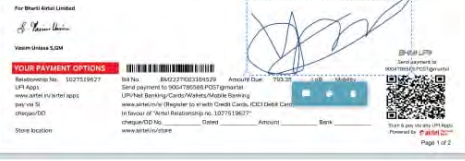

#### $n$  airtet

FOS Mahasashtra

Previous balances Payments

Aqustments

**Amount due till**  $14 - Jan - 2021$ 

Amount rise after

14-449-0001

Email D: valbhav\_dalvi@yahoo.com

Tap on highlighted icon to

share document.

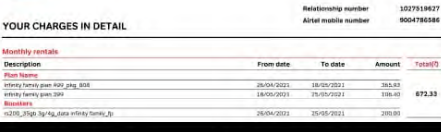

 $\bullet$ 

 $\blacktriangleleft$ 

阀

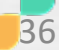

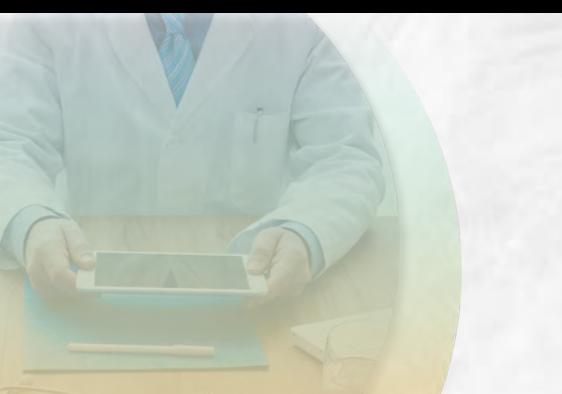

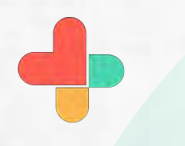

## Send the signed document

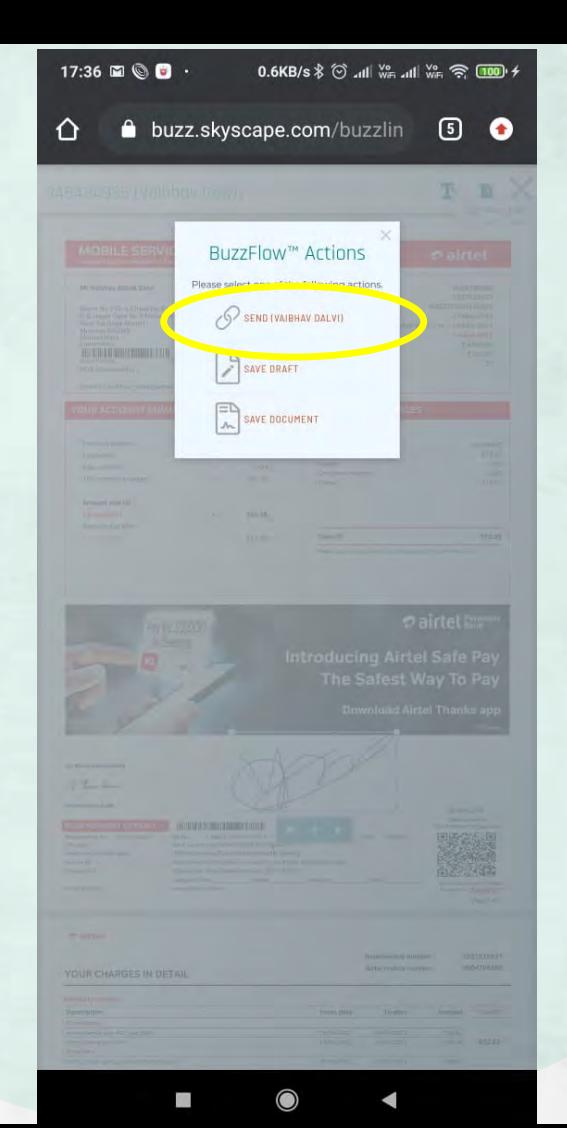

Type message if you want to send with document and tap on accept to send document.

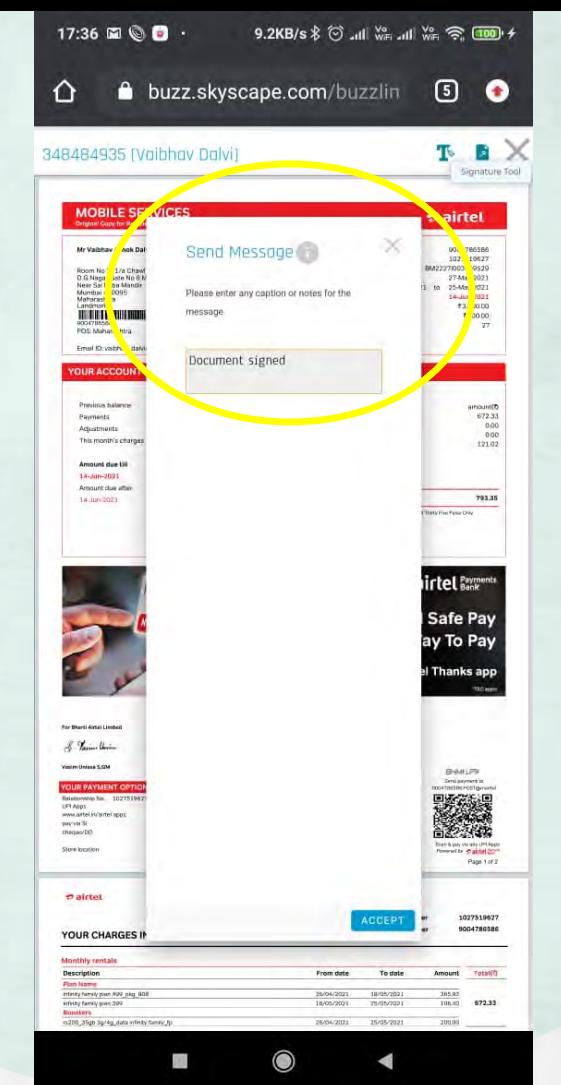

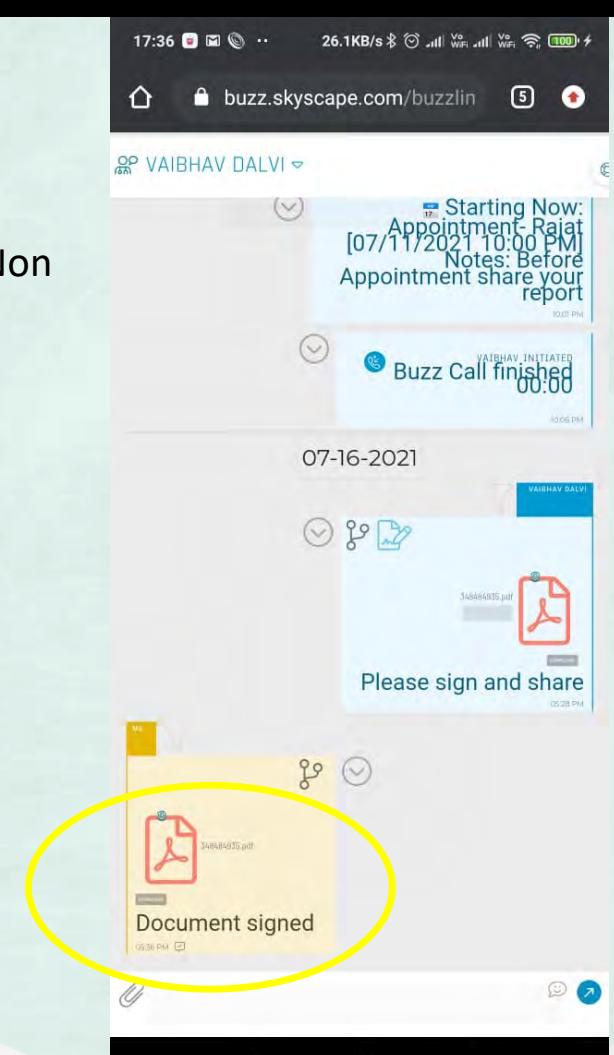

 $\bigcirc$ 

K

39

Signed document sent. Non buzz user can see this through browser.

Signed document received you can see in buzz app like this.

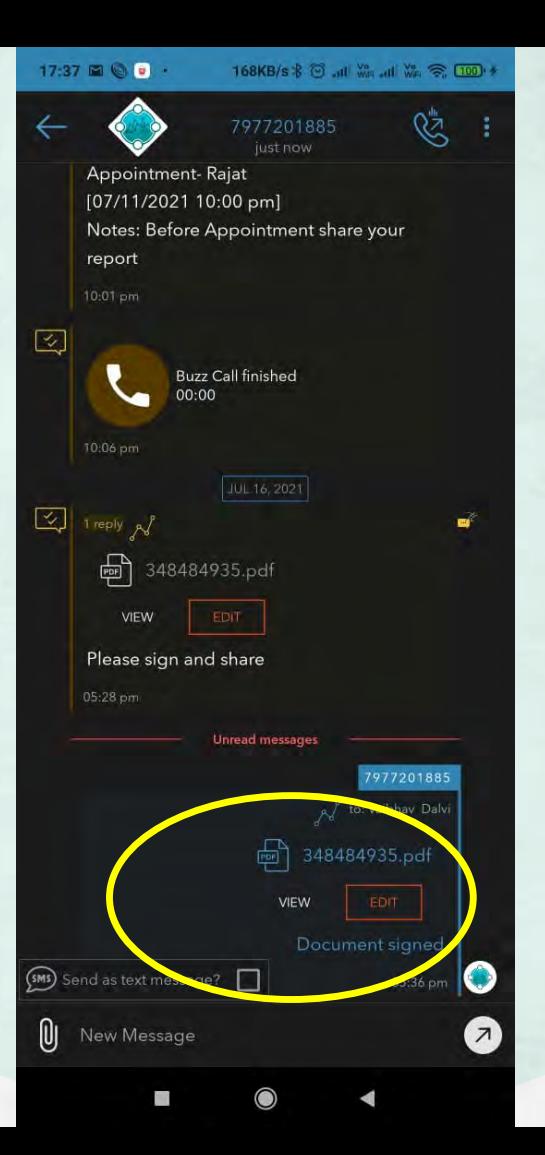

## **Congratulations!**

You just completed Edit and sign documents through Buzz Flow, our in-app document editor without leaving the app. using RxBuzzPro!

# The ultimate collaboration, connectivity and productivity tool for Doctors and

Health Care Professionals.

**Your entire medical universe – now connected for your practice in one messenger app.**

**WhatsApp is for social interaction, not for highly specialised professionals like Doctors.**